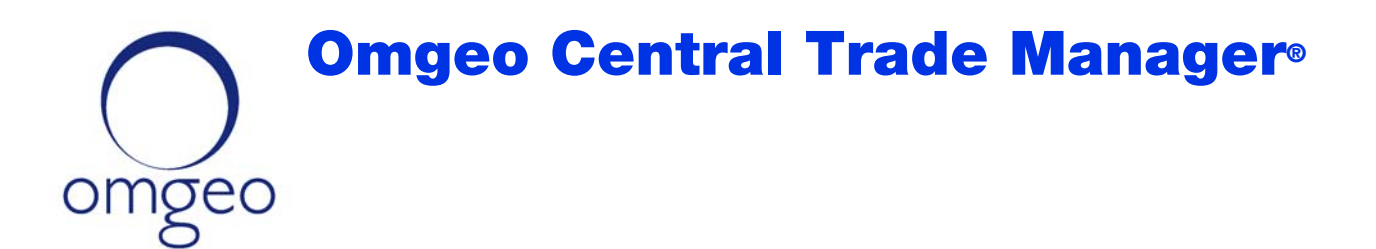

# **Installing and Configuring Two Java Runtime Environments**

This document describes how to install and configure two Java Runtime Environments (JREs) on a single machine. Doing so allows you to run the Omgeo Central Trade Manager<sup>SM</sup> (Omgeo CTM) trade blotter with the certified JRE and any other web applications with corresponding JRE requirements.

As of this the date of this document, for 32‐bit machines, Omgeo currently:

- Certifies JRE 8 update 25 and JRE 7 updates 45 or 51.
- Supports JRE 7 updates 11 or 21 and JRE 6 updates 12 or 29.

### **Requirements**

Before you begin the deployment of JRE 8 update 25 and JRE 7 update 51 on your system:

- Ensure that you address the certified hardware and software requirements in the Trade blotter (browser‐based user interface) section of the Omgeo CTM *System Requirements.*
- If you do not have local administrator rights on your machine, seek assistance from your organization's IT group to implement the dual JREs.
- If you do not have a local copy of the JRE 8 update 25 executable, Oracle requires a login to obtain a free version from the corporate web site (Step 3 in Download and install the latest certified JRE update).

# **Downloading and installing the JRE**

This section assumes that you have the earlier JRE 7 update 51 on your machine. If you also have the latest certified JRE 8 update 25, skip this section and start with Validate both JRE installations on page 2.

# 39244442889244448923448448889234

**Note** The concepts and procedures described in this document do not constitute a security solution. It is incumbent upon your organization to determine how to use this document to meet your organizational security objectives.

# **Download and install the latest certified JRE update**

To download and install JRE 8 update 25:

- 1. Go to http://www.oracle.com and navigate to the JRE 8 update 25 download.
- 2. Install the JRE using the default installation settings or change the location to one that complies with your organizational policies.

The default installation path is C:\Program Files\Java\jre8.

# **Validate both JRE installations**

When you navigate to C:\Program Files\Java, ensure that your machine shows the two JRE installations. Figure 1 shows an example of both installations (assuming you have JRE 7 update 51 installed on your machine).

| ▣<br>Local Disk (C:) > Program Files > Java<br>Search Java                                                                               |                                                         |                                    |      |  |
|----------------------------------------------------------------------------------------------------|---------------------------------------------------------|------------------------------------|------|--|
| File<br><b>View</b><br>Edit<br>Tools<br>Help<br>胆<br>Q<br>Organize $\blacktriangleright$<br>Include in library $\blacktriangledown$<br>» |                                                         |                                    |      |  |
| ۰<br>Name<br>la jre7<br>jre8                                                                                                    | Date modified<br>9/29/2014 3:41 PM<br>4/14/2015 3:04 PM | Type<br>File folder<br>File folder | Size |  |

**Figure 1 Installation validation**

# **Configure JRE 8 update 25 for the trade blotter**

This section describes how to disable the earlier JRE 7 update 51 and validate that your system is using JRE 8 update 25.

# **Disable the earlier JRE update**

To ensure that the trade blotter uses JRE 8 update 25:

- 1. Open the Control Panel.
- 2. Double‐click **Java**.

The Java Control Panel appears.

3. Click the Java tab and then click **View**.

The User tab in the Java Runtime Versions panel shows both JREs enabled (Figure 2).

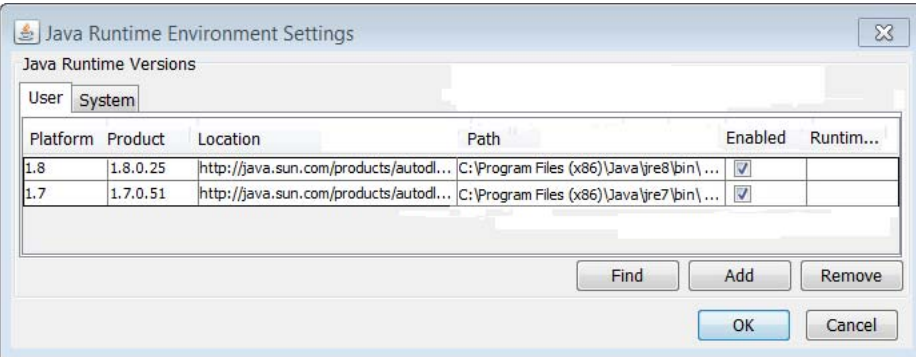

#### **Figure 2 JRE settings with both versions enabled**

4. Clear the check box under Enabled on the 1.7.0\_51 row to disable it.

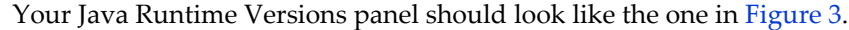

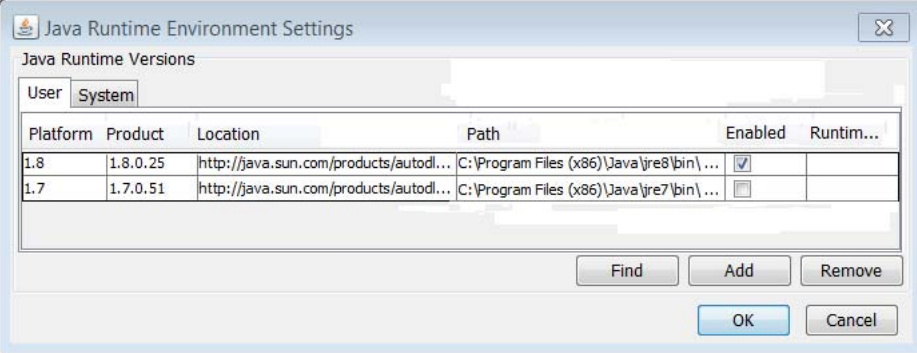

#### **Figure 3 JRE settings with update 25 enabled**

5. Click **OK**, and then click **OK** again to close the Java Control Panel.

# **Validate that your browser uses JRE 8 update 25**

To verify that your browser uses JRE 8 update 25:

1. Go to http://www.java.com/en/download/installed.jsp. The Verify Java Version page appears.

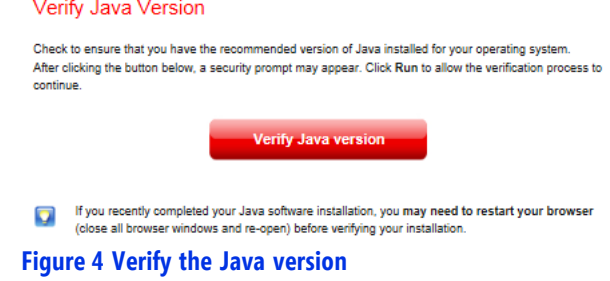

#### 2. Click **Verify Java version**.

After 10-60 seconds, your browser should display a message similar to Figure 5.

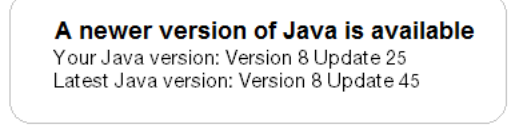

**Figure 5 JRE 8 update 25 validation**

# **Running the Trade Blotter**

After you configure and validate JRE 8 update 25, log in to the trade blotter in the usual manner (http://www.omgeo.com/page/producturls).

# **Configure the Earlier JRE for Other Activity**

To configure the earlier JRE for an application that requires an earlier version:

- 1. Open the Control Panel.
- 2. Double‐click **Java**. The Java Control Panel appears.
- 3. Click the Java tab.
- 4. Click **View** in the Java Runtime Environment Settings panel.
- 5. On the User tab, toggle the check boxes under Enabled to disable the 1.8.0\_25 row and enable the 1.7.0\_51 row.

Your Java Runtime Versions panel should look like the one in Figure 6.

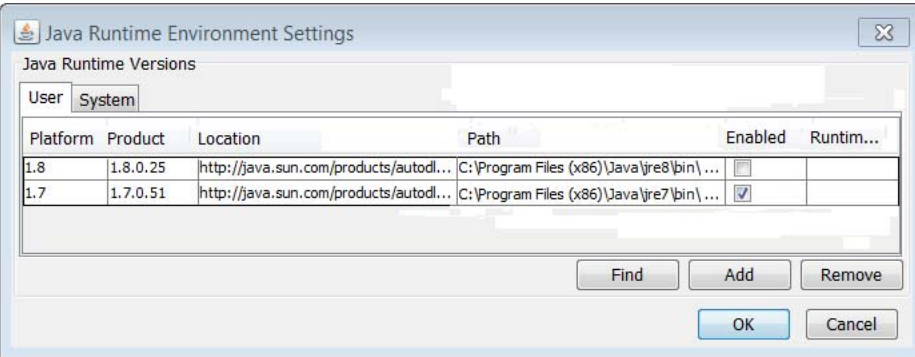

#### **Figure 6 JRE settings with the earlier version solely enabled**

6. Click **OK**, and then click **OK** again to close the Java Control Panel.

# **Changes in this version of the document**

In support of Release 2 (2015), this version increments the two JRE versions exemplified in the procedures.

# **Questions?**

Omgeo's Client Contact Center (CCC) provides general assistance and technical help. Visit www.omgeo.com/ServiceCentral to:

- Enter a service request or check the status of an existing service request
- Search our knowledge base
- Access our library of documentation
- Obtain contact information

Copyright© 2017 by The Depository Trust & Clearing Corporation ("DTCC"). Allrights reserved. This work (including, without limitation, all text, images, logos, compilation and design) is proprietary and protected by copyright, and is for the exclusive use of users authorized by DTCC. If this work is received from DTCC in any electronic medium, authorized users of this work are granted a limited, non-exclusive, non-transferable, nonsublicensable and freely revocable license to make reproductions and transmissions necessary for downloading and storage of this work on the users' computers and to print one or more paper copies from the electronic version for their own use. Other than to this limited extent, no part of this work (including any paper copies thereof or print versions thereof) may be printed, copied, altered, modified, posted, reproduced, displayed, published, sold, licensed, used or distributed (including by transmission) in any form or by any means, or stored in any information storage and retrieval system, without DTCC's prior written permission. All product or service names are the property of their respective owners.

"DTCC" is the brand name under which certain affiliates of The Depository Trust & Clearing Corporation provide services in particular geographic areas. Omgeo, a legally separate and independent entity is the affiliate that is offering the services described above and is subject to the laws and regulations of the particular country or countries in which it operates. Please see www.dtcc.com/terms for a detailed description of The Depository Trust & Clearing Corporation and its related entities

Certain Omgeo LLC services are subject to regulation by the U.S. Securities and Exchange Commission ("SEC") and are offered by Omgeo Matching Services- US, LLC ("Omgeo Matching Services"), which is set out in SEC Release No. 34-44188; File No. 600-32; 66 FR 20494 (April 17, 2001). Omgeo TradeSuite ID and Omgeo Central Trade Manager are services of Omgeo Matching Services and are subject to SEC regulation when used for trades in which either the broker-dealer or its institutional customer is a U.S. entity and the securities in the trade are issued by a U.S. issuer. No other services offered by Omgeo LLC are regulated.